Acer Chromebook 311/ C721 Acer Chromebook Spin 311/ R721T

# LIFECYCLE EXTENSION GUIDE

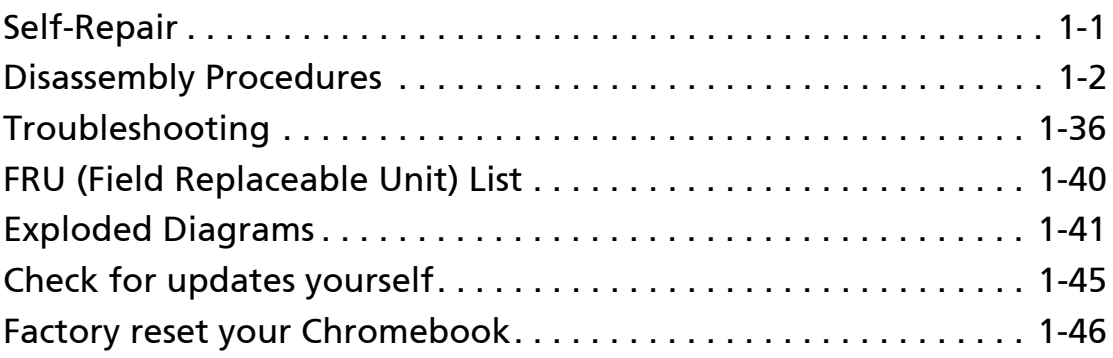

# <span id="page-2-0"></span>Self-Repair

This chapter highlights the limited self-repair capabilities of the product.

Prior performing self-repair, familiarize yourself with the Safety Guidelines and Recommended Equipment sections first as described in the chapter "[Disassembly](#page-3-0)  **Procedures** 

Depending on model, the following key components are eligible for self-repair (if applicable);

- Battery pack
- HDD / SSD module
- **DIMM** module(s)
- WLAN module
- LTE module

If a particular key component is listed and thus would be eligible for self-repair, but is not described in the "[Disassembly Procedures"](#page-3-0) section, then this component is either not present on the respective model, or it is present but embedded on the motherboard and therefore not eligible for self-repair.

#### **NOTE: NOTE:**

Do not attempt to replace other components than those listed above.

#### **NOTE: NOTE:**

For replacement parts, always use only Acer certified components in order to safeguard quality, optimum system performance, stability and reliability of the product.

#### **NOTE: NOTE:**

Any damage to the product that occur during self-repair, or which has occurred as a result of a careless or unsuccessful self-repair attempt, is not covered by the standard product warranty.

## Software Recovery

This product has embedded software recovery tools which can be used to either perform a partial or full software recovery, but also to create a Factory Default recovery media.

For more information about the software recovery options, how to perform a software recovery or creating a Factory Default recovery media, please refer to the chapter "Recovery" which is available in the User Manual of the product.

#### **NOTE: NOTE:**

In the event of not being able to create a Factory Default recovery media, it is possible to obtain a copy of the recovery media through Acer Customer Service (<http://www.acer.com/support>)

This is not a free of charge service.

## <span id="page-3-0"></span>Safety Guidelines

This chapter contains step by step procedures on how to remove and de-install components from the computer. Use the following safety guidelines to ensure your personal safety. Each procedure included in this chapter assumes that you are preparing your computer for recycling and disposal. By performing any of these procedures you acknowledge that any remaining warranty applicable to your computer will be voided. Before you start any of the procedures in this chapter, make sure to read the following safety guidelines and the respective instructions within the chapter.

### CAUTION!

- Turn off your computer and disconnect all power sources before opening the computer cover or panels.
- To avoid electrostatic discharge, ground yourself by using a wrist grounding strap or by periodically touching an unpainted metal surface at the same time as touching a connector on the back of the computer.
- Take off any metal objects on your arms or fingers such as bracelets, rings or watches and make sure your hands are completely dry. Even if your unit is unplugged, there may still be some remaining electric charge.
- If a component does not come out easily, do not forcefully remove it. Instead, check that you are removing it correctly and that no wires or other parts are in the way.
- When you disconnect a cable, pull on its connector or on its pull-tab, not on the cable itself. Some cables have connectors with locking tabs; if you are disconnecting this type of cable, press in on the locking tabs before you disconnect the cable.

## Recommended Equipment

The following equipment are recommended to do the following maintenance procedures:

- Wrist grounding strap and conductive mat
- Philips screwdriver
- Plastic tweezers
- Flat plastic pry

## WEEE Annex VII Component

These components are classified as requiring selective treatment:

- Battery pack
- WLAN module
- Touchpad module
- USB board
- Mainboard
- LCD panel

## Pre-disassembly Instructions

Do the following prior to starting any maintenance procedures:

- 1. Place the system on a stable work surface.
- 2. Remove the power adapter from the USB Type-C port (A) as shown in [Figure 1-1](#page-5-0) or from the USB-C port (C) as shown in [Figure 1-2.](#page-6-0)
- 3. Remove all cables from the system.

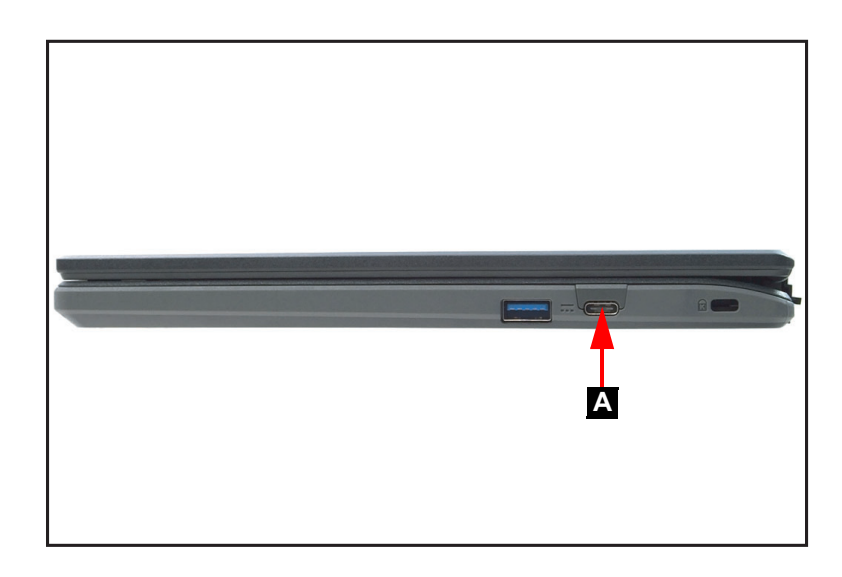

<span id="page-5-0"></span>Figure 1-1. AC Adapter Outlet

4. Remove the SD card from the SD card slot (B) ([Figure 1-2\)](#page-6-0).

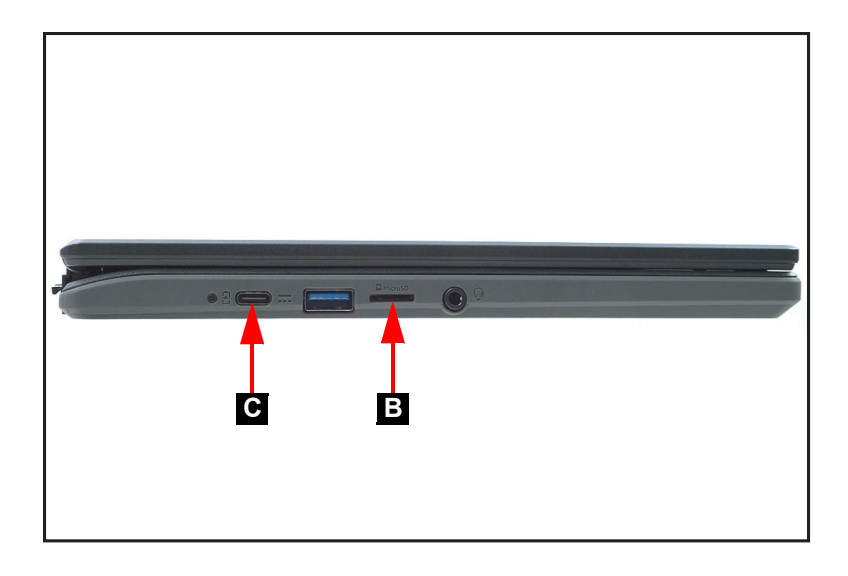

## Figure 1-2. SD Card Removal

#### <span id="page-6-0"></span>**NOTE: NOTE:**

Make sure the system is completely powered off.

<span id="page-7-2"></span>1. Remove eleven (11) screws from the base cover [\(Figure 1-3](#page-7-0)).

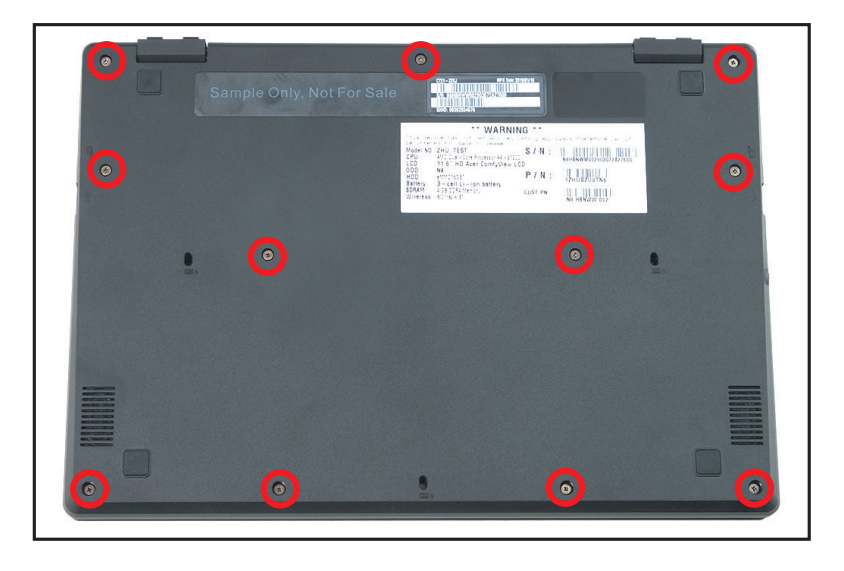

Figure 1-3. Base Cover Removal

- <span id="page-7-0"></span>2. Starting from the right side USB slot, carefully pry the base cover to release the latches [\(Figure 1-4\)](#page-7-1).
- 3. Continue to pry all sides to release the latches ([Figure 1-4\)](#page-7-1).

<span id="page-7-1"></span>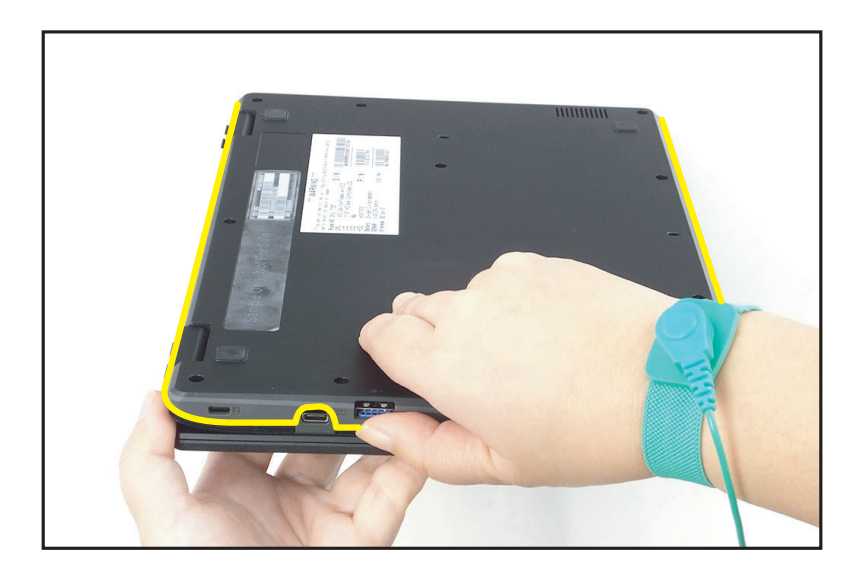

Figure 1-4. Base Cover Removal

4. Slightly lift the base cover to release it from the I/O connectors and then remove [\(Figure 1-5\)](#page-8-0).

<span id="page-8-0"></span>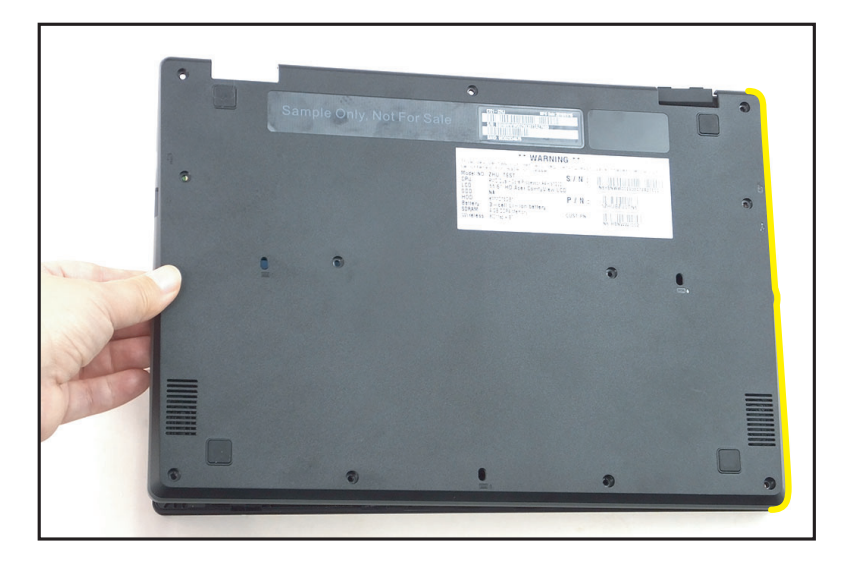

Figure 1-5. Base Cover Removal

[Base Cover Removal](#page-7-2)

- <span id="page-9-2"></span>1. Find the battery pack (A) on the top assembly ([Figure 1-6](#page-9-0)).
- 2. Detach the adhesive tape from the battery pack and keyboard FPC connector [\(Figure 1-6\)](#page-9-0).

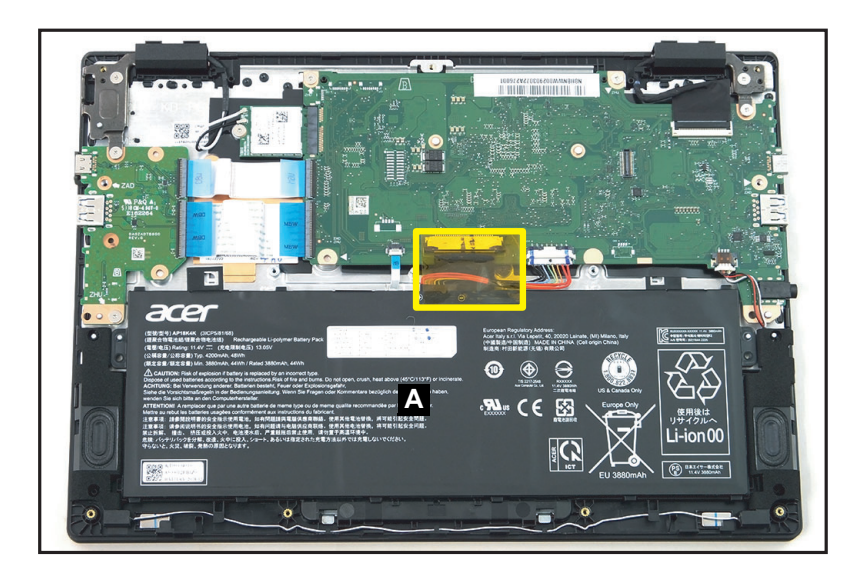

Figure 1-6. Battery Pack Removal

<span id="page-9-0"></span>3. Disconnect the battery cable from the mainboard connector (B) ([Figure 1-7](#page-9-1)).

<span id="page-9-1"></span>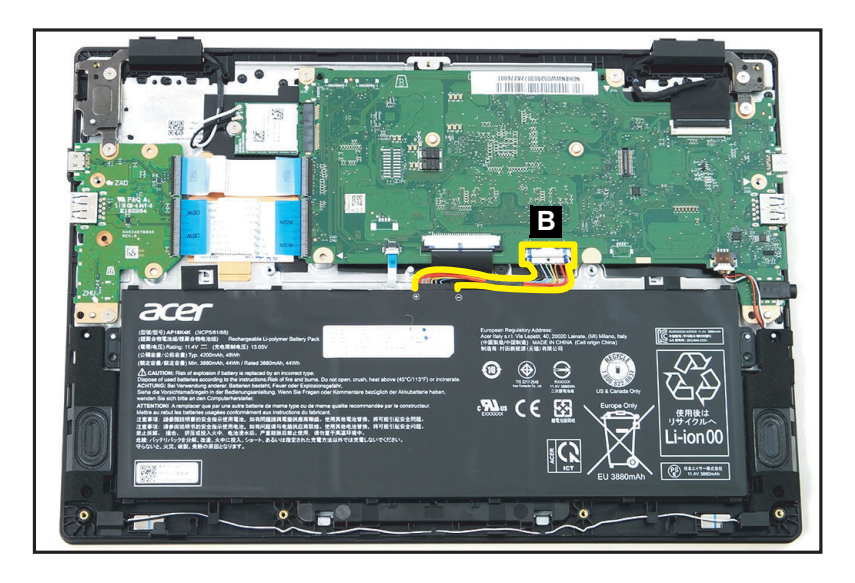

Figure 1-7. Battery Pack Removal

4. Remove the battery pack from the system ([Figure 1-8](#page-10-0)).

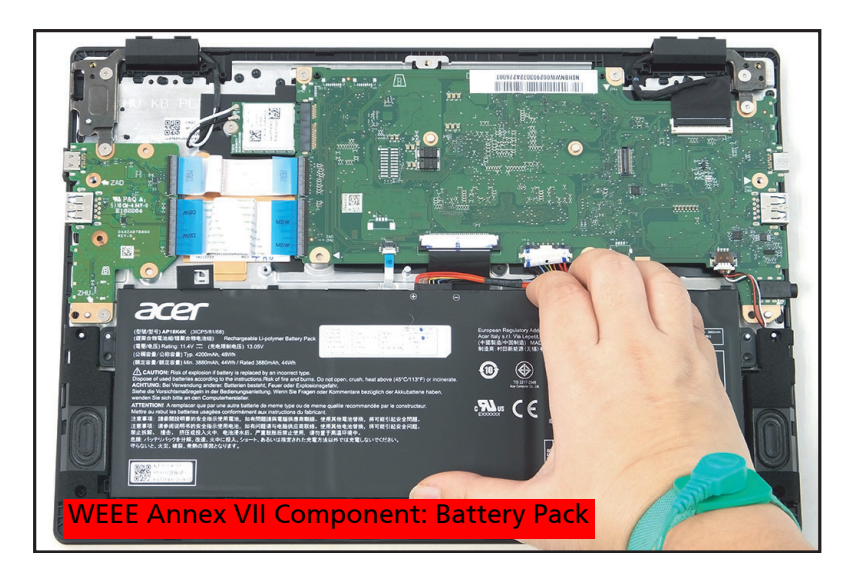

## Figure 1-8. Battery Pack Removal

<span id="page-10-0"></span>+ **IMPORTANT:**

Follow local regulations for battery disposal.

#### [Battery Pack Removal](#page-9-2)

- <span id="page-11-1"></span>1. Disconnect the WLAN antennas cables from the WLAN module connectors (A) [\(Figure 1-9\)](#page-11-0).
- 2. Unthread the WLAN antennas cables from the routing channel ([Figure 1-9](#page-11-0)).
- 3. Release the latch and disconnect the eDP cable from the mainboard connector (B) [\(Figure 1-9\)](#page-11-0).
- 4. Unthread the eDP cable from the routing channel [\(Figure 1-9\)](#page-11-0).
- 5. Remove four (4) screws securing the LCD module in place [\(Figure 1-9\)](#page-11-0).

<span id="page-11-0"></span>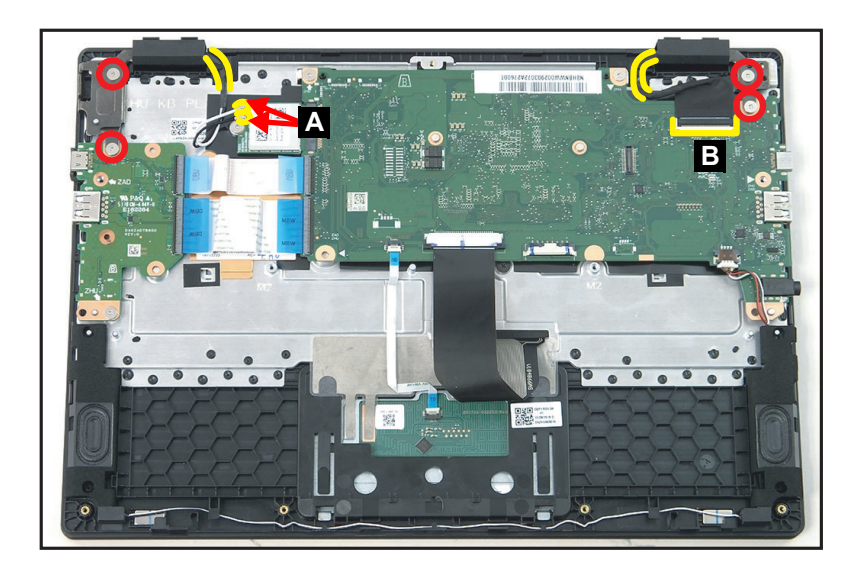

Figure 1-9. LCD Module Removal

6. Place your thumbs on the left and right side hinges while holding the top assembly with your two hands. Slightly rotate the top assembly upwards and release [\(Figure 1-10\)](#page-12-0).

![](_page_12_Picture_1.jpeg)

Figure 1-10. LCD Module Removal

<span id="page-12-0"></span>7. Slide and then remove the top assembly from the LCD module [\(Figure 1-11](#page-12-1)).

<span id="page-12-1"></span>Figure 1-11. LCD Module Removal

#### [Battery Pack Removal](#page-9-2)

- <span id="page-13-1"></span>1. Disconnect the WLAN antennas cables from the WLAN module connectors (A) [\(Figure 3-12\)](#page-13-0).
- 2. Unthread the WLAN antennas cables from the routing channel ([Figure 3-12](#page-13-0)).
- 3. Release the latch and disconnect the eDP cable from the mainboard connector (B) [\(Figure 3-12\)](#page-13-0).
- 4. Unthread the eDP cable from the routing channel [\(Figure 3-12](#page-13-0)).
- 5. Detach the adhesive tape and disconnect the G-sensor cable from the mainboard connector (C) [\(Figure 3-12](#page-13-0)).
- 6. Unthread the G-sensor cable from the routing channel ([Figure 3-12](#page-13-0)).
- 7. Remove four (4) screws securing the LCD module in place [\(Figure 3-12](#page-13-0)).

<span id="page-13-0"></span>![](_page_13_Picture_10.jpeg)

Figure 3-12. LCD Module Removal

8. Place your thumbs on the left and right side hinges while holding the top assembly with your two hands. Slightly rotate the top assembly upwards and release [\(Figure 3-13\)](#page-14-0).

![](_page_14_Picture_1.jpeg)

Figure 3-13. LCD Module Removal

<span id="page-14-0"></span>9. Slide and then remove the top assembly from the LCD module [\(Figure 3-14](#page-14-1)).

<span id="page-14-1"></span>![](_page_14_Picture_4.jpeg)

Figure 3-14. LCD Module Removal

[Battery Pack Removal](#page-9-2)

<span id="page-15-2"></span>1. Find the WLAN module (A) on the top assembly [\(Figure 1-15](#page-15-0)).

![](_page_15_Picture_4.jpeg)

Figure 1-15. WLAN Module Location

- <span id="page-15-0"></span>2. Disconnect WLAN antennas cables (B) from the WLAN module connectors [\(Figure 1-16\)](#page-15-1).
- 3. Remove one (1) screw securing the WLAN module in place [\(Figure 1-16](#page-15-1)).

![](_page_15_Picture_8.jpeg)

<span id="page-15-1"></span>![](_page_15_Figure_9.jpeg)

4. Remove the WLAN module from the mainboard connector (C) ([Figure 1-17](#page-16-0)).

<span id="page-16-0"></span>![](_page_16_Picture_1.jpeg)

Figure 1-17. WLAN Module Removal

[Battery Pack Removal](#page-9-2)

1. Find the touchpad module (A) on the top assembly [\(Figure 1-18](#page-17-0)).

![](_page_17_Picture_4.jpeg)

Figure 1-18. Touchpad Module Removal

- <span id="page-17-0"></span>2. Release the latch and disconnect the touchpad FFC from the touchpad module connector (B) [\(Figure 1-19](#page-18-0)).
- 3. Release the latch and disconnect the touchpad FFC from the mainboard connector (C) [\(Figure 1-19\)](#page-18-0).

![](_page_17_Picture_8.jpeg)

#### Figure 1-19. Touchpad Module Removal

<span id="page-18-0"></span>4. Detach the conductive tape securing the touchpad to the top assembly ([Figure 1-20](#page-18-1)).

![](_page_18_Picture_2.jpeg)

Figure 1-20. Touchpad Module Removal

<span id="page-18-1"></span>5. Remove two (2) screws securing the touchpad module in place ([Figure 1-21\)](#page-18-2).

<span id="page-18-2"></span>![](_page_18_Picture_5.jpeg)

Figure 1-21. Touchpad Module Removal

6. Release the tabs on the touchpad bracket from the slots on the top assembly and then remove the touchpad module (A) ([Figure 1-22](#page-19-0)).

<span id="page-19-0"></span>![](_page_19_Picture_1.jpeg)

Figure 1-22. Touchpad Module Removal

[LCD Module Removal \(ZHU/ ZHUA Only\)](#page-11-1) or [LCD Module Removal \(ZHUB Only\)](#page-13-1)

1. Find the USB board (A) on the top assembly [\(Figure 1-23\)](#page-20-0).

![](_page_20_Picture_4.jpeg)

Figure 1-23. USB Board Location

- <span id="page-20-0"></span>2. Release the latches and disconnect the 30-pin USB board FFC (B) from the mainboard connector (D) and the USB board connector (F). Remove the 30-pin USB board FFC from the top assembly ([Figure 1-24\)](#page-21-0).
- 3. Release the latches and disconnect the 40-pin USB board FFC (C) from the mainboard connector (E) and the USB board connector (G). Remove the 40-pin USB board FFC from the top assembly ([Figure 1-24\)](#page-21-0).

4. Remove one (1) screw securing the USB board in place [\(Figure 1-24](#page-21-0)).

![](_page_21_Picture_1.jpeg)

Figure 1-24. USB Board Removal

<span id="page-21-0"></span>5. Remove the USB board from the top assembly [\(Figure 1-25\)](#page-21-1).

<span id="page-21-1"></span>![](_page_21_Picture_4.jpeg)

Figure 1-25. USB Board Removal

<span id="page-22-1"></span>[WLAN \(Wireless Local Area Network\) Module Removal](#page-15-2) and [LCD Module Removal \(ZHU/ ZHUA Only\)](#page-11-1) or [LCD Module Removal \(ZHUB Only\)](#page-13-1)

- 1. Find the mainboard (A) on the top assembly ([Figure 1-26\)](#page-22-0).
- 2. Release the latch and disconnect the 30-pin USB board FFC (B) from the mainboard connector (D) and the USB board connector (E) [\(Figure 1-26\)](#page-22-0).
- 3. Release the latch and disconnect the 40-pin USB board FFC (C) from the mainboard connector (F) and the USB board connector (G) ([Figure 1-26](#page-22-0)).
- 4. Release the latch and disconnect the touchpad FFC from the mainboard connector (H) ([Figure 1-26](#page-22-0)).
- 5. Release the latch and disconnect the keyboard FPC from the mainboard connector (I) [\(Figure 1-26\)](#page-22-0).
- 6. Disconnect the speaker cable from the mainboard connector (J) ([Figure 1-26\)](#page-22-0).
- 7. Remove two (2) screws securing the mainboard in place ([Figure 1-26](#page-22-0)).

<span id="page-22-0"></span>![](_page_22_Picture_10.jpeg)

Figure 1-26. Mainboard Removal

8. Remove the mainboard from the top assembly ([Figure 1-27\)](#page-23-0).

![](_page_23_Picture_1.jpeg)

Figure 1-27. Mainboard Removal

### <span id="page-23-0"></span>**! CAUTION:**

USB board FFCs (Flexible Flat Circuit), touchpad FFC, keyboard FPC (Flexible Printed Circuits), and speaker cable can be damaged if removed while the mainboard connectors are locked.

![](_page_23_Picture_5.jpeg)

![](_page_23_Figure_6.jpeg)

#### <span id="page-23-1"></span>+ **IMPORTANT:**

Circuit boards have been highlighted with yellow rectangles as shown in [Figure 1-28](#page-23-1). Remove the circuit boards and follow local regulations for disposal.

[LCD Module Removal \(ZHU/ ZHUA Only\)](#page-11-1)

<span id="page-24-2"></span>1. Rotate the LCD hinges slightly downwards for easy access [\(Figure 1-29](#page-24-0)).

![](_page_24_Picture_4.jpeg)

Figure 1-29. LCD Bezel Removal

<span id="page-24-0"></span>2. Lift up the bottom side of the bezel by releasing it from the latches ([Figure 1-30](#page-24-1)).

<span id="page-24-1"></span>![](_page_24_Picture_7.jpeg)

Figure 1-30. LCD Bezel Removal

3. Continue along the right side of the bezel [\(Figure 1-31](#page-25-0)).

![](_page_25_Picture_1.jpeg)

Figure 1-31. LCD Bezel Removal

<span id="page-25-0"></span>4. Continue along the top side of the bezel [\(Figure 1-32\)](#page-25-1).

<span id="page-25-1"></span>![](_page_25_Picture_4.jpeg)

Figure 1-32. LCD Bezel Removal

5. Continue along the left side of the bezel until all the latches have been released [\(Figure 1-33\)](#page-26-0).

![](_page_26_Picture_1.jpeg)

Figure 1-33. LCD Bezel Removal

<span id="page-26-0"></span>6. Lift to remove the bezel from the LCD module ([Figure 1-34\)](#page-26-1).

<span id="page-26-1"></span>![](_page_26_Picture_4.jpeg)

Figure 1-34. LCD Bezel Removal

[LCD Bezel Removal \(ZHU/ ZHUA Only\)](#page-24-2)

- 1. Find the LCD panel (A) in the LCD cover ([Figure 1-35](#page-27-0)).
- 2. Remove four (4) screws securing the LCD panel in place ([Figure 1-35\)](#page-27-0).

![](_page_27_Picture_5.jpeg)

Figure 1-35. LCD Panel Removal

<span id="page-27-0"></span>3. Carefully turn the LCD panel over so that the display panel is facing down on a flat surface and the eDP cable connection is exposed ([Figure 1-36\)](#page-27-1).

![](_page_27_Picture_8.jpeg)

<span id="page-27-1"></span>![](_page_27_Figure_9.jpeg)

4. Detach the mylar tape securing the eDP cable to the LCD panel (A) ([Figure 1-37](#page-28-0)).

![](_page_28_Picture_1.jpeg)

Figure 1-37. LCD Panel Removal

<span id="page-28-0"></span>5. Disengage the clip on the eDP cable connector [\(Figure 1-38](#page-28-1)).

<span id="page-28-1"></span>![](_page_28_Picture_4.jpeg)

Figure 1-38. LCD Panel Removal

6. Disconnect the eDP cable from the panel connector [\(Figure 1-39\)](#page-29-0).

![](_page_29_Picture_1.jpeg)

### Figure 1-39. LCD Panel Removal

<span id="page-29-0"></span>7. Remove the LCD panel.

[LCD Module Removal \(ZHUB Only\)](#page-13-1)

- 1. Find the LCD panel (A) in the LCD cover ([Figure 1-40](#page-30-0)).
- 2. Rotate the LCD hinges slightly downwards for easy access [\(Figure 1-40](#page-30-0)).

![](_page_30_Picture_5.jpeg)

Figure 1-40. LCD Panel Removal

<span id="page-30-0"></span>3. Using a flat-headed tool, carefully pry open the LCD panel starting from the bottom right corner of the LCD assembly [\(Figure 1-41](#page-30-1)).

<span id="page-30-1"></span>![](_page_30_Picture_8.jpeg)

Figure 1-41. LCD Panel Removal

4. Continue along the left side of the LCD panel releasing the latches [\(Figure 1-42](#page-31-0)).

![](_page_31_Picture_1.jpeg)

Figure 1-42. LCD Panel Removal

<span id="page-31-0"></span>5. Continue along the top side of the LCD panel releasing the latches [\(Figure 1-43](#page-31-1)).

<span id="page-31-1"></span>![](_page_31_Picture_4.jpeg)

Figure 1-43. LCD Panel Removal

6. Continue along the right side of the LCD panel releasing the latches ([Figure 1-44\)](#page-32-0).

![](_page_32_Picture_1.jpeg)

Figure 1-44. LCD Panel Removal

<span id="page-32-0"></span>7. Slightly lift the LCD panel but DO NOT remove yet ([Figure 1-45](#page-32-1)).

<span id="page-32-1"></span>![](_page_32_Picture_4.jpeg)

Figure 1-45. LCD Panel Removal

8. Release the eDP cable from the hinge cap ([Figure 1-46](#page-33-0)).

![](_page_33_Picture_1.jpeg)

Figure 1-46. LCD Panel Removal

<span id="page-33-0"></span>9. Remove the LCD panel from the LCD cover.

#### [Mainboard Removal](#page-22-1)

1. Remove one (1) screw securing the keyboard in place [\(Figure 1-47](#page-34-0)).

![](_page_34_Picture_4.jpeg)

Figure 1-47. Keyboard Removal

- <span id="page-34-0"></span>2. Place the top assembly on the surface keyboard side up ([Figure 1-48](#page-34-1)).
- 3. Using a flat-headed tool, carefully pry open the keyboard starting from the bottom right corner of the top assembly [\(Figure 1-48](#page-34-1)).

<span id="page-34-1"></span>![](_page_34_Picture_8.jpeg)

Figure 1-48. Keyboard Removal

4. Carefully lift the bottom of the keyboard to release it from the top assembly [\(Figure 1-49\)](#page-35-0). The upper latches will automatically disengage as you release the keyboard.

![](_page_35_Picture_1.jpeg)

Figure 1-49. Keyboard Removal

### <span id="page-35-0"></span>**! CAUTION:**

Avoid damaging the keyboard FPC when removing the keyboard from the top assembly.

5. Carefully remove the keyboard from the top assembly ([Figure 1-50\)](#page-35-1).

<span id="page-35-1"></span>![](_page_35_Picture_6.jpeg)

Figure 1-50. Keyboard Removal

Ensure that the USB Board, Thermal Module, Keyboard, WLAN Module, **Touchpad Module**, and Speakers have been disassembled prior removing the top assembly.

![](_page_36_Picture_3.jpeg)

Figure 1-51. Top Assembly

# <span id="page-37-0"></span>Troubleshooting

This chapter shows you how to deal with common system problems. Read it before calling a technician if a problem occurs. Solutions to more serious problems require opening up the computer. Do not attempt to open the computer yourself; contact your dealer or authorized service center for assistance.

## Recover your Chromebook

When your Chromebook's operating system (OS) isn't working properly, you can recover it. Recovery is removing and reinstalling the OS.

#### **NOTE: NOTE:**

If you're using your Chromebook at work or school, ask [your administrator](https://support.google.com/accounts/answer/6208960) for help.

Administrators: For more help, contact Google support.

### When to recover

You might want to recover if:

- You see this error message: "Chrome OS is missing or damaged".
- You've tried [other troubleshooting steps](https://support.google.com/chromebook/answer/4514391) and nothing has fixed your issue.
- You've asked the experts in our [help forum](https://support.google.com/chromebook/community) for help fixing your issue, and they recommend recovery.

## What you need to get started

- The Chromebook with the "Chrome OS is missing or damaged" error.
- Another Chromebook, or a Windows or Mac computer with Chrome installed.
- A USB flash drive that can hold at least 8 GB, and that you don't mind erasing. If your Chromebook has an SD card slot, you can use an SD card instead.
- + **IMPORTANT:**

Recovery permanently erases everything on your Chromebook's hard drive, including your downloaded files. If possible, [back up your files](https://support.google.com/chromebook/answer/1700055) before you recover your Chromebook.

#### **Step 1: Try less invasive steps**

If you can sign in to your Chromebook, try these steps first:

- 1. Turn your Chromebook off, then back on again.
- 2. If your Chromebook still has an error, [reset to factory settings](https://support.google.com/chromebook/answer/183084).

If neither of those steps fix the error, continue to Step 2.

#### **Step 2: Download a new copy of the OS**

On the working computer (not the Chromebook with the error):

- 1. If you're using a Mac or Windows computer:
	- a. If you haven't yet, [install Chrome.](https://www.google.com/chrome/)
	- b. Open Chrome **O**
	- c. Install the [recovery extension](https://chrome.google.com/webstore/unsupported/pocpnlppkickgojjlmhdmidojbmbodfm?authuser=0).
- 2. To open the recovery extension:
	- a. At the top right of your browser window, click **Extensions**.
	- b. To launch the extension popup, click on the "**Chromebook Recovery Utility**" extension. If the extension popup doesn't automatically appear on your screen, [make sure it's turned on.](https://support.google.com/chromebook/answer/1080595?hl=en#enable&zippy=%2Cmake-sure-the-recovery-extension-is-turned-on)
- 3. Click Get started.
- 4. Click Select a model from a list, or type in the model number of the Chromebook you want to recover. To find this number, look at the bottom of the error message on your Chromebook screen.
- 5. Click Continue.
- 6. Insert your USB flash drive or SD card into the computer.
- 7. In the dropdown menu, choose the USB flash drive or SD card you inserted.
- 8. Click Continue.
- 9. Click Create now.
- 10. When you see a message saying that your recovery media is ready, remove the USB flash drive or SD card from the computer.

#### Step 3: Enter recovery mode

On the Chromebook with the error:

- 1. If you have anything connected to this Chromebook (such as a mouse or external hard drive), remove it.
- 2. Enter recovery mode:
	- Chromebook: Press and hold Esc + Refresh  $\mathbb C$ , then press Power  $\mathbb U$ . Let go of Power. When a message shows on the screen, let go of the other keys.
	- Chromebox: First, turn it off. Using a paper clip or similar object, press and hold the [recovery button.](https://support.google.com/chrome/a/answer/1360642#chromebox&zippy=%2Cwipe-a-chromebox) Press the Power button to turn the Chromebox back on. When you see a message on screen, release the recovery button.
	- Chromebit: First, unplug it from power. Using a paper clip or similar object, press and hold the [recovery button](https://lh3.googleusercontent.com/TGRhofIUCQV_j-p6o0vAIBQwlHG6xc_rABvUsMsz2Ba_rCUf2GhkAp5_o6ytxQYaPNY%3Dw573). Plug the Chromebit back in to power. When you see a message on screen, release the recovery button.
- Chromebook tablet: Press and hold the Volume Up, Volume Down, and Power buttons for at least 10 seconds, then release them.
- 3. You'll see one of these messages:
	- "Chrome OS is missing or damaged. Please insert a recovery USB stick or SD card.".
	- "Please insert a recovery USB stick or SD card.".
- 4. Insert the USB flash drive or SD card that you used to create recovery media.
- 5. Follow the on-screen instructions.

#### Make sure the recovery extension is turned on

- 1. On your computer, open Chrome  $\bullet$ .
- 2. At the top right, click Extensions  $\rightarrow$  Manage extensions.
- 3. Next to "Chromebook Recovery," toggle the switch to the right.
- 4. Optional: You can also click Details and toggle the switch to the right.
- 5. Once the extension is on, in the extension panel in your browser, click on the extension to open the popup.
- 6. Optional: If you use the extension frequently, you can pin it  $\overline{\mathbb{F}}$ .

#### Optional: Reuse your USB flash drive or SD card

After recovering your Chromebook, you'll need to erase the recovery media if you want to reuse your USB flash drive or SD card to store other files.

To erase the recovery media:

- 1. On your computer, open Chrome  $\bullet$
- 2. At the top right, click **Extensions**  $\ddot{=}$ .
- 3. To launch the extension popup, click on the "Chromebook Recovery Utility" extension.
- 4. In the extension popup, click Settings  $\bullet$ .
- 5. Click Erase recovery media.
- 6. From the dropdown menu, select the USB drive or SD card you'd like to erase.
- 7. Click Continue.
- 8. Make sure the storage device you used for recovery is listed.
- 9. Click Erase now.
- 10. The tool will erase everything on your USB drive or SD card. When you see the message "Your recovery media has been erased," click Done.
- 11. Remove the USB flash drive or SD card from the computer.
- 12. Format the storage device using a tool provided by your operating system.

#### Fix problems with recovery

"An unexpected error has occurred".

- 1. [Erase the storage device,](https://support.google.com/chromebook/answer/1080595?hl=en#erase&zippy=%2Coptional-reuse-your-usb-flash-drive-or-sd-card) then [try recovery again.](https://support.google.com/chromebook/answer/1080595?hl=en#whattodo)
- 2. Try using a different USB flash drive or SD card to recover. Some USB flash drives and SD cards don't work well with recovery.

If you're still having problems, contact your Chromebook manufacturer for help. [Learn](https://support.google.com/chromebook/answer/6250945)  [how to contact your manufacturer.](https://support.google.com/chromebook/answer/6250945)

"Please remove all connected devices and start recovery".

First, remove anything that's connected to your Chromebook, such as a mouse, SD card or external hard drive. Then follow the steps to [enter recovery mode.](https://support.google.com/chromebook/answer/1080595?hl=en#whattodo)

"The device you inserted does not contain Chrome OS".

First, make sure that you inserted the USB drive or SD card that you used to create recovery media.

If you're using the correct storage device, but still see this error, the storage device might not be working properly.

- 1. [Erase the storage device,](https://support.google.com/chromebook/answer/1080595?hl=en#erase&zippy=%2Coptional-reuse-your-usb-flash-drive-or-sd-card) then [try recovery again.](https://support.google.com/chromebook/answer/1080595?hl=en#whattodo)
- 2. Try using a different USB flash drive or SD card to recover. Some USB flash drives and SD cards don't work well with recovery.

If you're still having problems, contact your Chromebook manufacturer for help. Learn [how to contact your manufacturer.](https://support.google.com/chromebook/answer/6250945)

"The security module on this device is not working".

First, ask our experts for help:

- "If you use your Chromebook at work or school, contact your administrator. Administrators: contact Google support.
- "Chat with experts on the [Chromebook help forum](https://support.google.com/chromebook/community).

If you're still having problems, contact your manufacturer to repair your Chromebook. [Learn how to contact your manufacturer.](https://support.google.com/chromebook/answer/6250945)

# <span id="page-41-0"></span>FRU (Field Replaceable Unit) List

Please contact your local service center to find out how to obtain the part or replace your device.

<span id="page-42-0"></span>![](_page_42_Figure_1.jpeg)

Figure 1-52. System Exploded Diagram (ZHU/ZHUA Models)

![](_page_42_Figure_3.jpeg)

Figure 1-53. System Exploded Diagram (ZHUB Model)

| No.            | Description            |
|----------------|------------------------|
| 1              | <b>Base Cover</b>      |
| 2              | <b>USB Board</b>       |
| 3              | USB Board FFC (30-pin) |
| 4              | USB Board FFC (45-pin) |
| 5              | Mainboard              |
| 6              | Speakers               |
| $\overline{7}$ | <b>Touchpad Module</b> |
| 8              | <b>Touchpad FFC</b>    |
| 9              | <b>Top Assembly</b>    |
| 10             | Keyboard               |

Table 1-1. System Exploded Diagram

![](_page_44_Figure_0.jpeg)

Figure 1-54. LCD Assembly Exploded Diagram (ZHU/ZHUA Models)

Table 1-2. LCD Assembly Exploded Diagram

| No.            | Description                |
|----------------|----------------------------|
| 1              | <b>LCD Bezel</b>           |
| $\overline{2}$ | LCD Hinge R                |
|                | LCD Hinge L                |
| 3              | Hinge rubbers              |
| 4              | <b>WLAN Antenna (AUX)</b>  |
| 5              | <b>LCD Cover</b>           |
| 6              | <b>LCD Panel</b>           |
| $\overline{7}$ | <b>Camera Module</b>       |
| 8              | Hinge Cap (right)          |
|                | Hinge Cap (left)           |
| 9              | Microphone Board           |
| 10             | eDP Cable                  |
| 11             | <b>WLAN Antenna (MAIN)</b> |

![](_page_45_Figure_0.jpeg)

Figure 1-55. LCD Assembly Exploded Diagram (ZHUB Model)

![](_page_45_Picture_96.jpeg)

![](_page_45_Picture_97.jpeg)

- <span id="page-46-0"></span>1. Turn on your Chromebook.
- 2. Connect your Chromebook to Wi-Fi.
- 3. At the bottom right, select the time.
- 4. Select Settings .
- 5. At the bottom of the left panel, select About Chrome OS.
- 6. Under "Google Chrome OS", you'll find which version of the Chrome operating system your Chromebook uses.
- 7. Select Check for updates.
- 8. If your Chromebook finds a software update, it will start to download automatically.
- <span id="page-47-0"></span>1. Sign out of your Chromebook.
- 2. Press and hold  $Ctrl + Alt + Shift + r$ .
- 3. Select Restart.
- 4. In the box that appears, select Powerwash > Continue.
- 5. Follow the steps that appear and sign in with your Google Account.

#### **NOTE: NOTE:**

The account you sign in with after you reset your Chromebook will be the owner account.